## **การแก้ไข Error – ไม่สามารถติดต่อ Print Server**

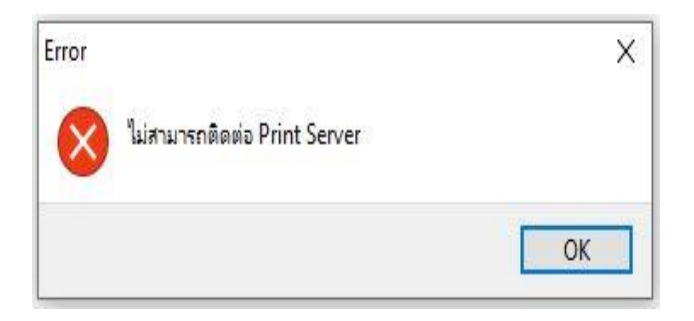

- **ปัญหา:** เกิดจากติดตั้งโปรแกรม Business Plus, SAP Crystal Runtime engine และ Firebird เรียบร้อยแล้ว เข้าใช้งานโปรแกรมแล้วเรียกรายงาน พบว่าไม่สามารถแสดงรายงานได้ และแจ้ง Error: ไม่สามารถติดต่อ Print Server
- **สาเหตุ:** เกิดจากโปรแกรมพบว่า ไม่มีการตั้งค่าไฟล์เชื ่อมโยง CrystalRpt ในโปรแกรมตั้งค่าเชื ่อมโยง ฐานข้อมูล(FiredacAdmin)
- ี <mark>วิธีแก้ไข:</mark> ตั้งค่าการเชื่อมโยงฐานข้อมูลไฟล์ CrystalRpt ดังนี้
	- 1. เปิดโปรแกรมตั้งค่าเชื่อมโยงฐานข้อมูล (FiredacAdmin)
	- 2. กดปุ่ม Connection Definition เพื่อสร้างไฟล์เชื่อมโยงฐานข้อมูล

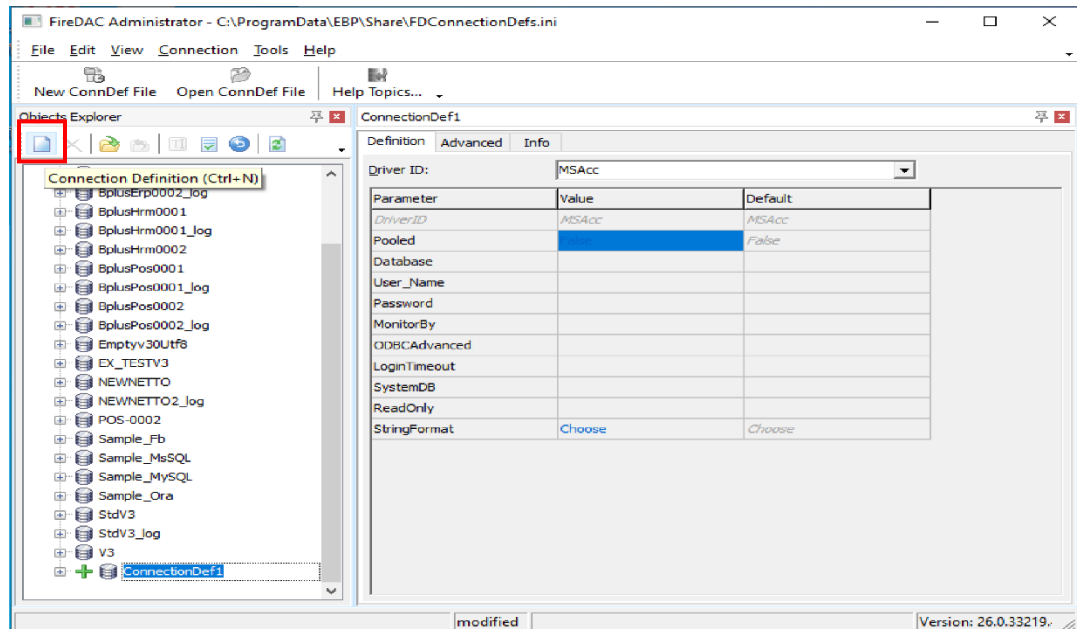

- 3. กำหนดรายละเอียดการเชื่อมโยงข้อมูลดังนี้
	- 3.1 ตั้งชื่อชื่อไฟล์เชื่อมโยงเป็น "CrystalRpt"
	- 3.2 กำหนดค่า Driver ID เป็น "FB"
	- 3.3 กำหนดค่า Database เป็น "C:\ProgramData\EBP\Share\CrystalRpt.fdb"
	- 3.4 กำหนดค่า Username เป็น "SYSDBA" และ Password เป็น "masterkey"
	- 3.5 กำหนดค่า CharacterSet เป็น "UTF8"
	- 3.6 กำหนดค่า ExtendedMetadata เป็น "True"

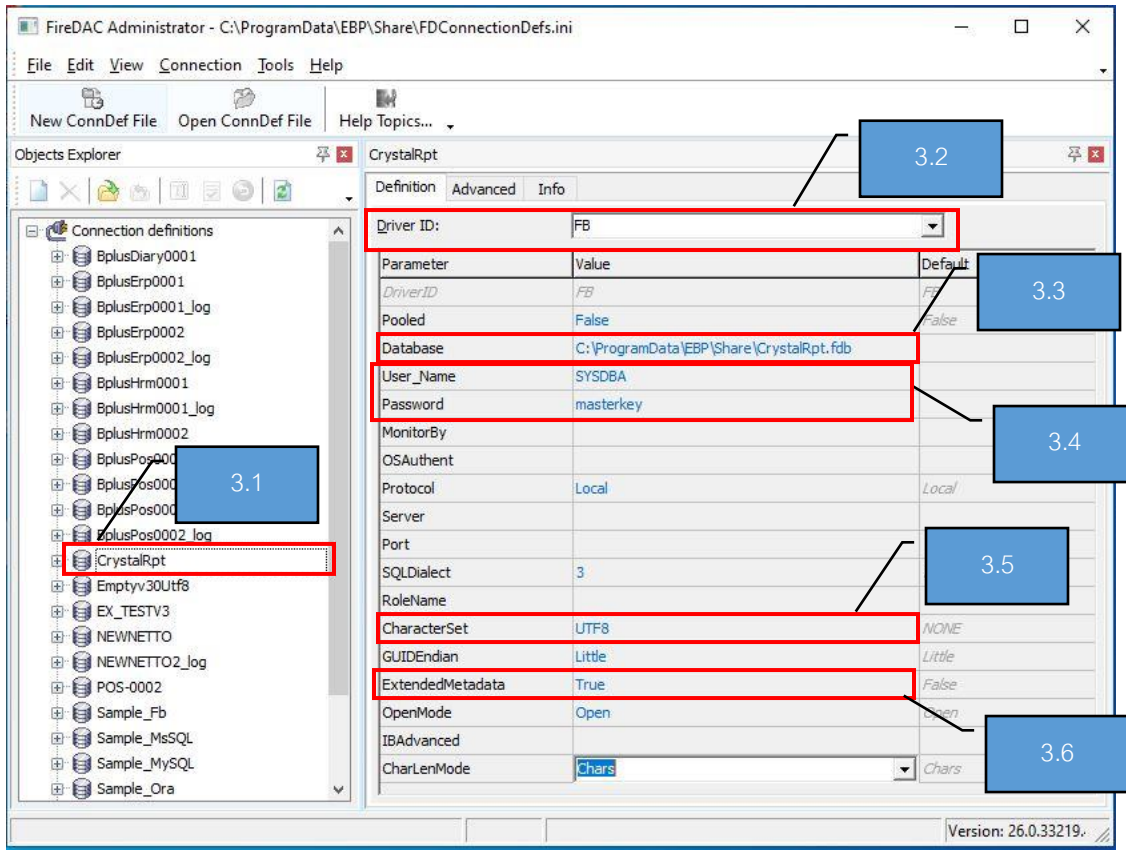

4. หลังจากกำหนดค่าต่างๆ จากข้อที่ 3 เรียบร้อยแล้วให้คลิกขวาที่ชื่อไฟล์เชื่อมโยงฐานข้อมูล

แล้วกดปุ่ม Apply

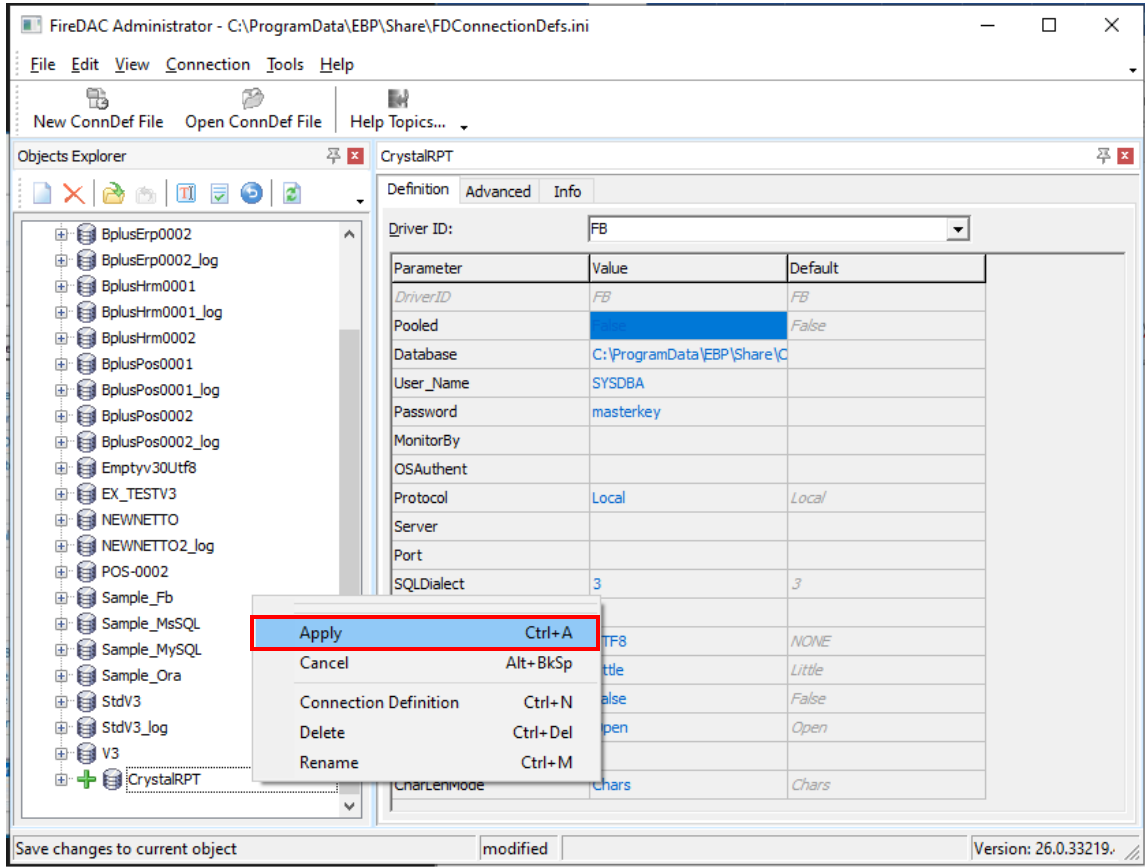

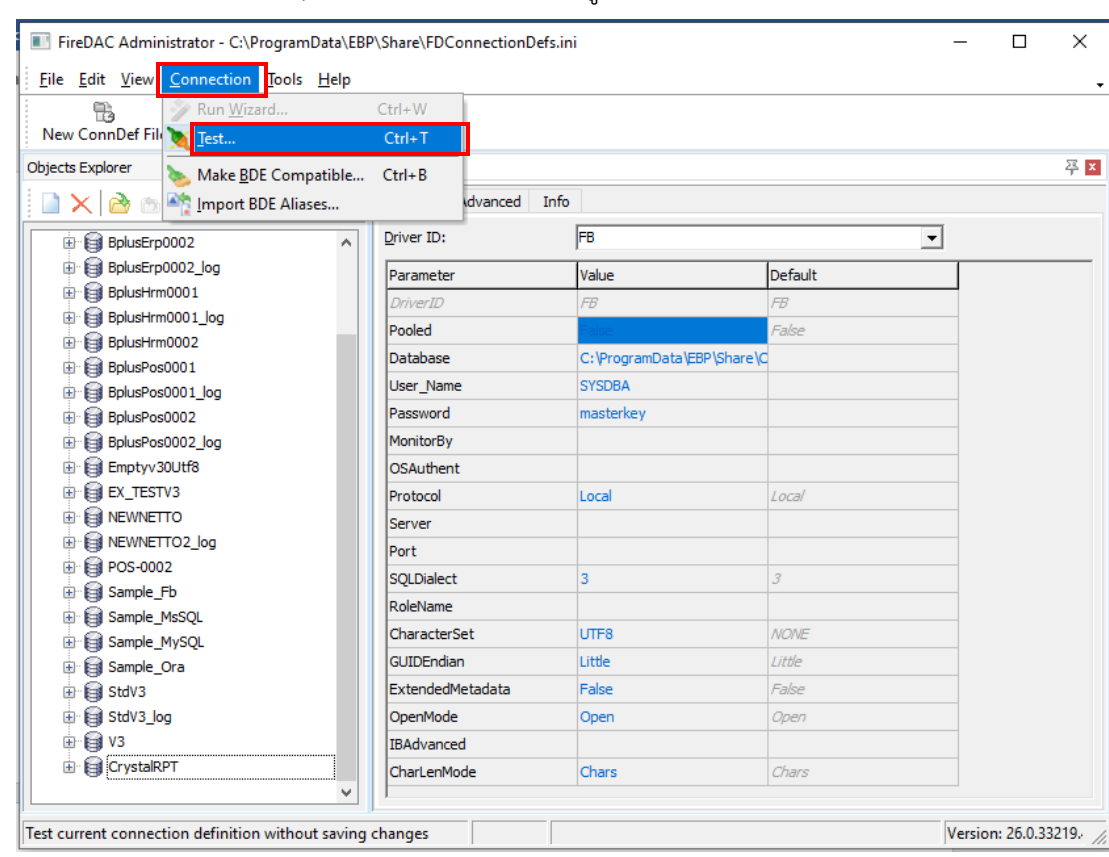

5. คลิกเลือกไฟล์เชื่อมโยง CrystalRPT แล้วกดเลือกเมนู Connection แล้วเลือก Test

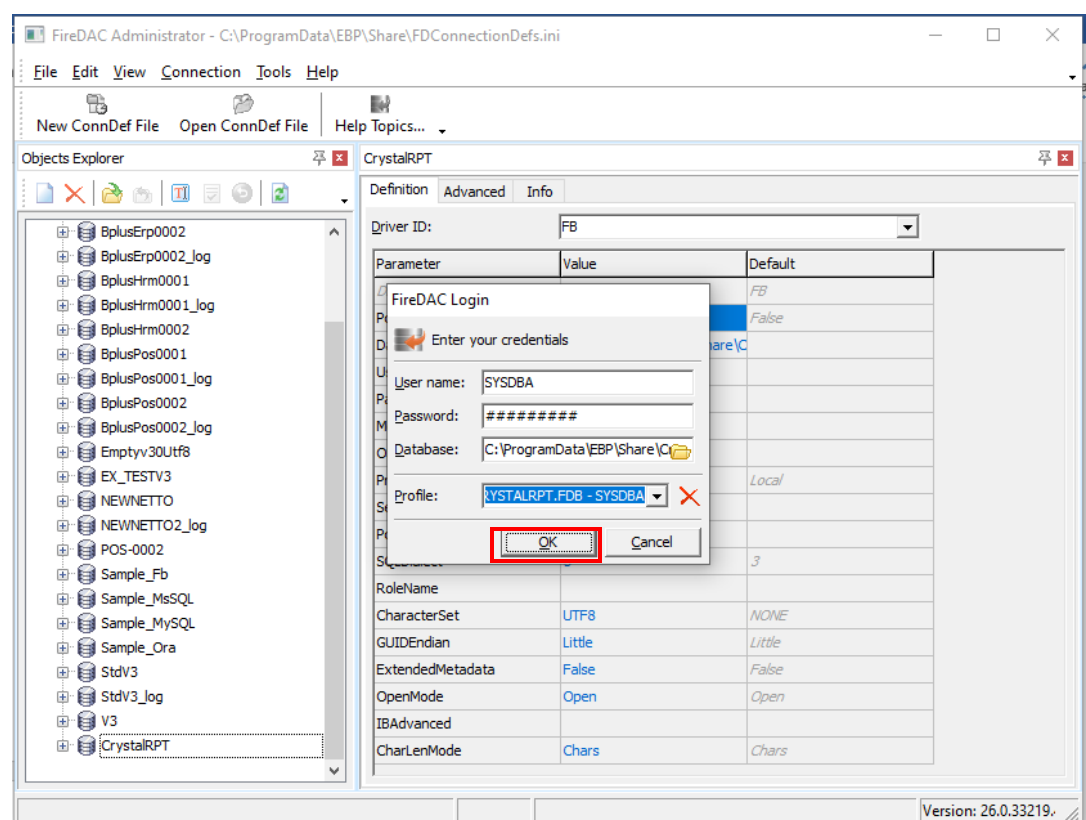

6. ระบบจะแสดงหน้าต่าง FireDAC Login ให้กดปุ่ม OK

7. หากระบบสามารถเชื่อมโยงไฟล์ฐานข้อมูลได้สำเร็จ จะแสดงข้อความ "Connection established successfully" ดังภาพ

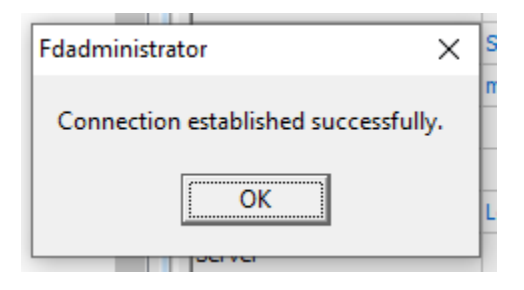